# **Cedap 2012**

**GUIDA SINTETICA ALL'UTILIZZO** 

**DEL SOFTWARE** 

# Sommario

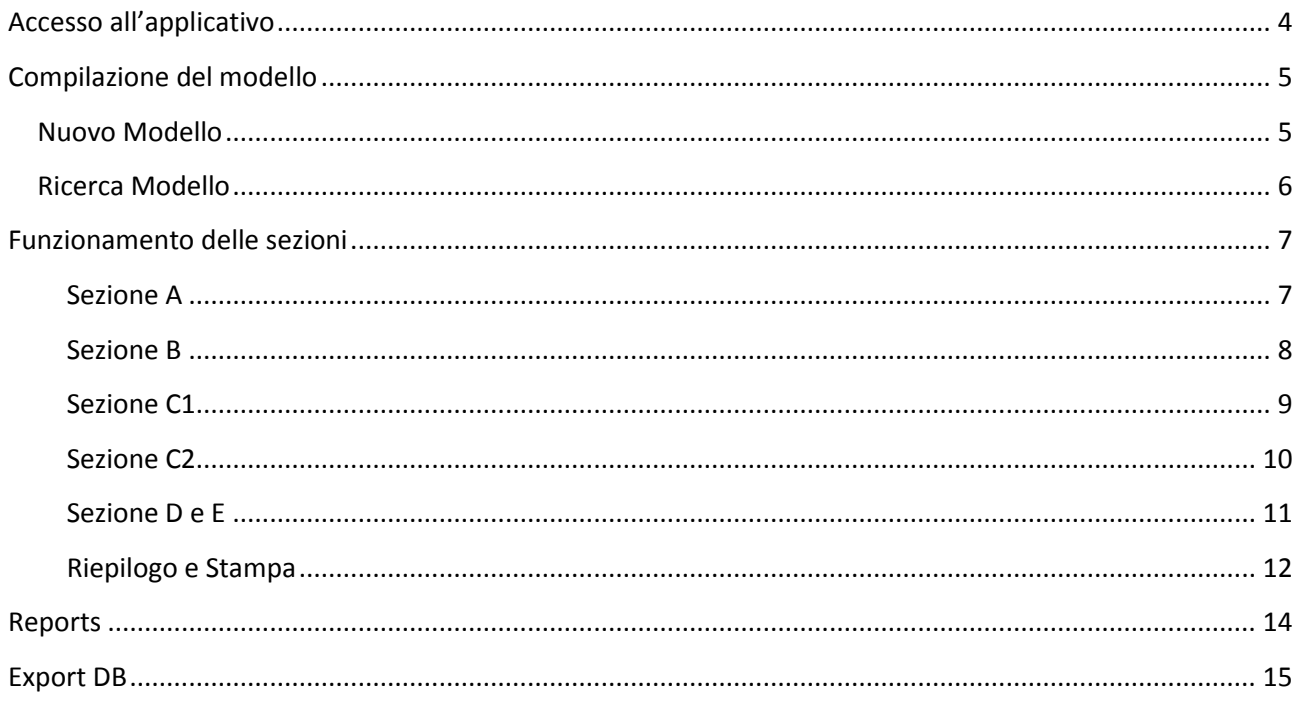

# **Indice Figure**

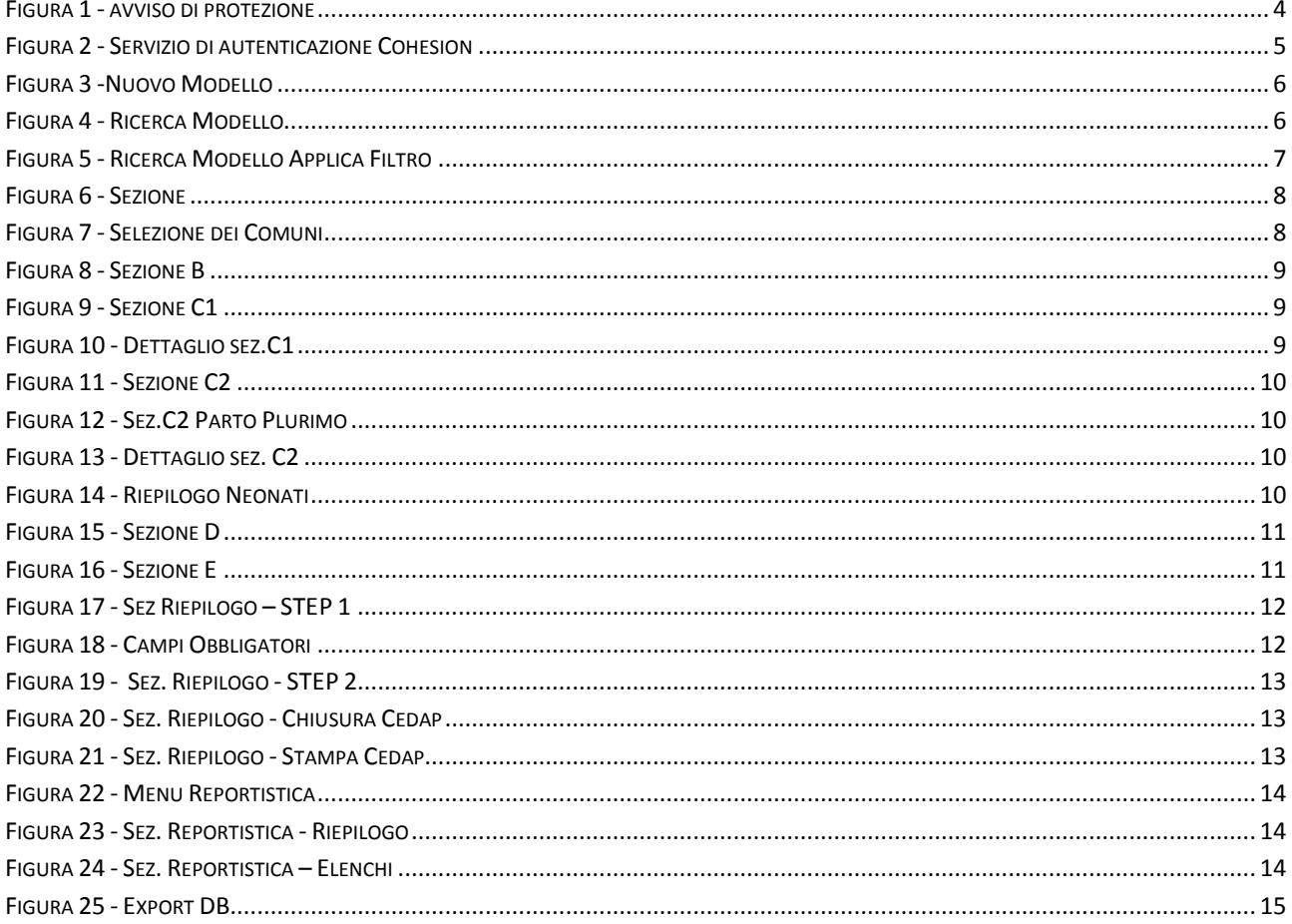

## <span id="page-3-0"></span>**Accesso all'applicativo**

Il portale è raggiungibile al url <https://rilevazioni.sistar.marche.it/cedap/> e cliccare su "Login" nel menu in alto. Poiché il sito è in HTTPS apparirà un avviso di protezione dove si dovrà cliccare "NO".

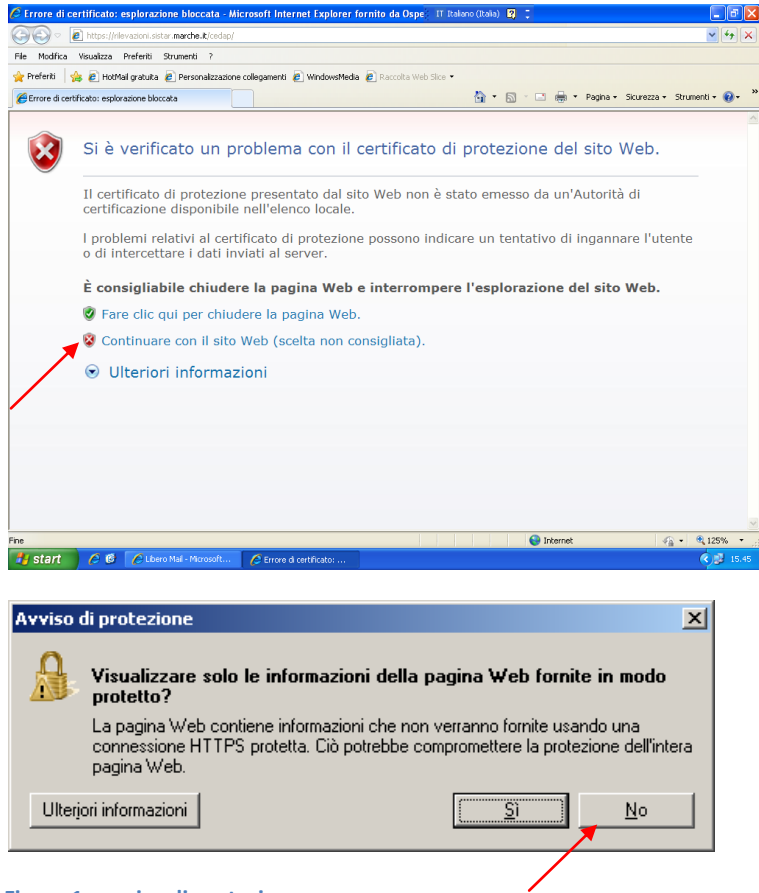

**Figura 1 - avviso di protezione**

<span id="page-3-1"></span>Per poter procedere all'utilizzo del portale, l'utente dovrà autenticarsi cliccando sul pulsante "Cohesion" ed inserire i dati richiesti. L'accesso è consentito solo a coloro che sono stati precedentemente registrati nel sito.

Potete accedere o tramite SmartCard e Pin oppure, per chi non è dotato di SmartCard, si possono inserire le credenziali : Username e PassWord.

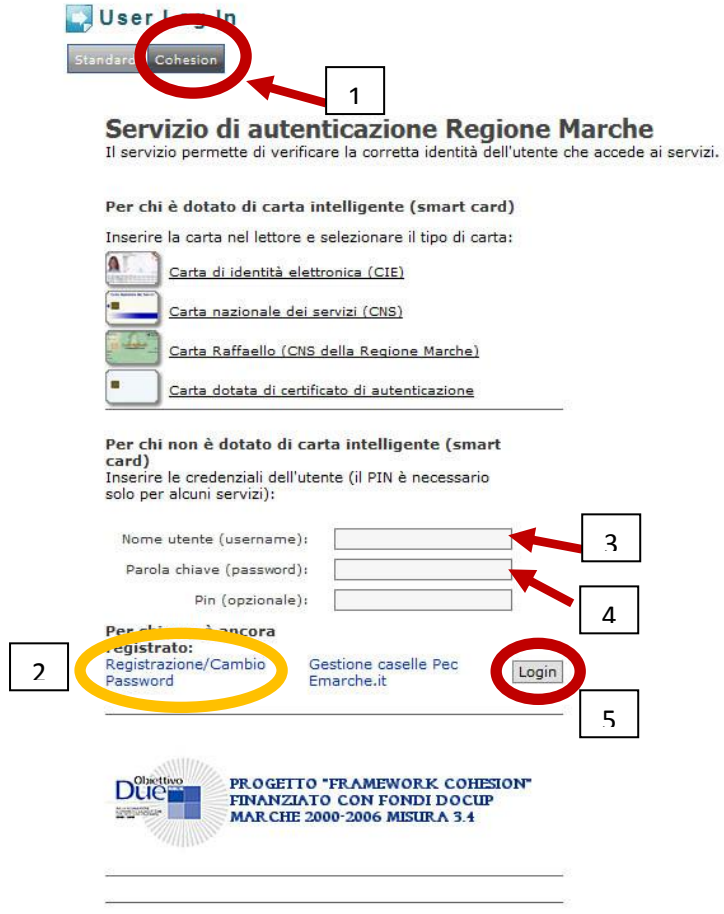

#### <span id="page-4-2"></span>**Figura 2 - Servizio di autenticazione Cohesion**

**Se non si hanno le credenziali si deve cliccare il link "Registrazione/CambioPassword" e procedere alla registrazione.**

Se l'acceso è andato a buon fine, l'utente potrà entrare nel sistema.

## <span id="page-4-0"></span>**Compilazione del modello**

### <span id="page-4-1"></span>**Nuovo Modello**

Per la compilazione del nuovo modello selezionare dal Menu CEDAP la voce "Nuovo Modello".

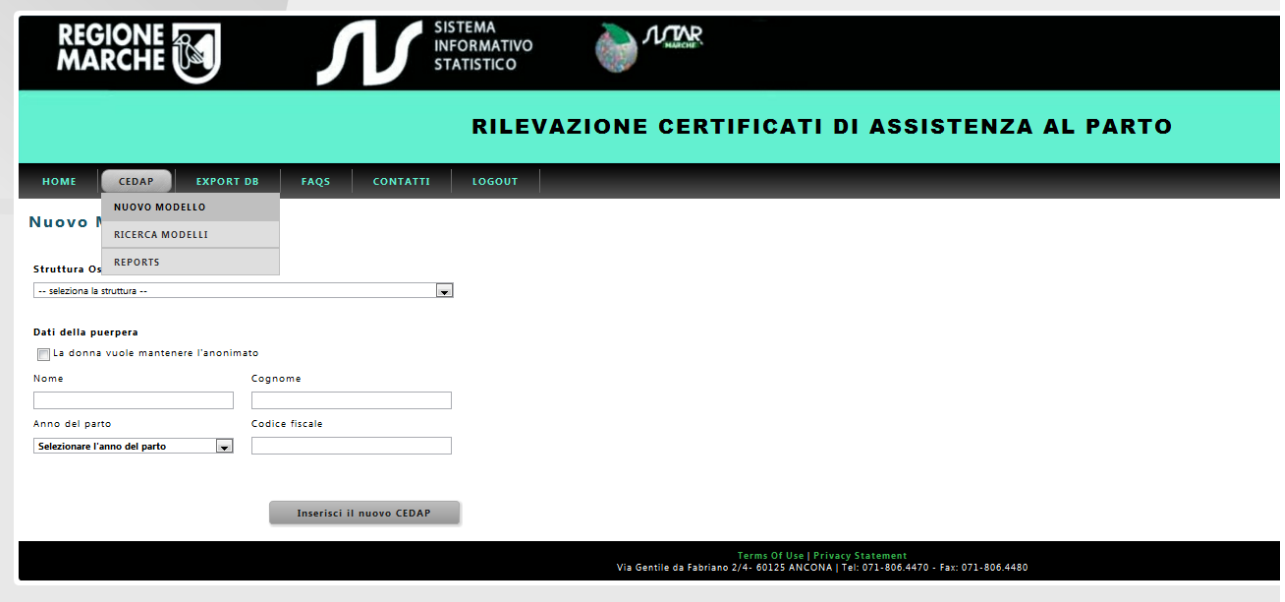

<span id="page-5-1"></span>**Figura 3 -Nuovo Modello**

In questa sezione, dopo aver inserito obbligatoriamente la struttura ospedaliera, l'anno del Parto e i dati della puerpera, si procede cliccando il bottone "Inserisci il nuovo Cedap". Si verrà reindirizzati nella sezione di compilazione del CEDAP.

### <span id="page-5-0"></span>**Ricerca Modello**

La compilazione del modello può avvenire in più momenti, infatti se si vuol ricercare un modello precedentemente inserito nel portale, scegliere dal menu CEDAP la voce "Ricerca Modello".

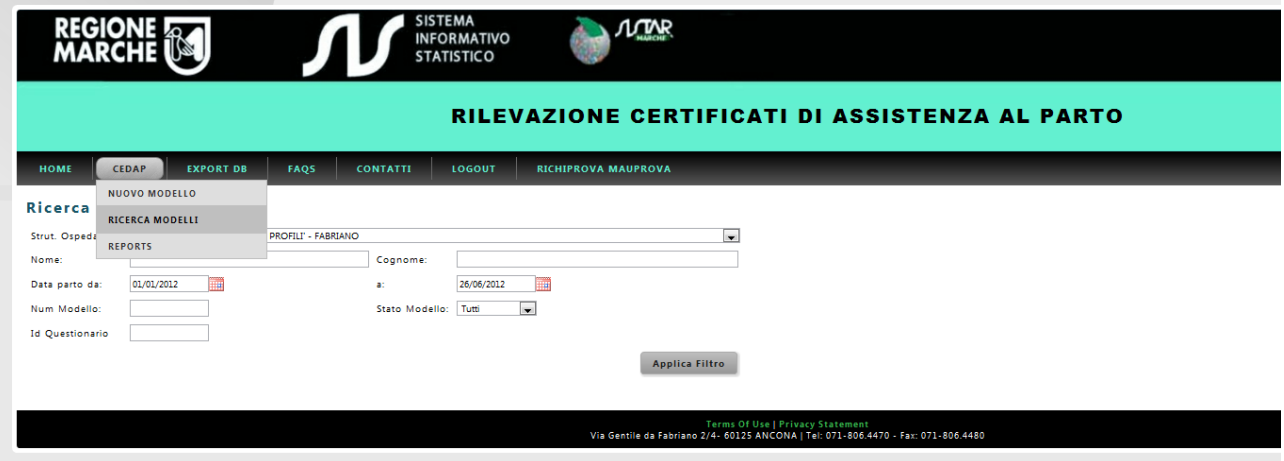

<span id="page-5-2"></span>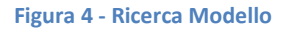

Per visualizzare tutti i Cedap è necessario cliccare sul pulsante "Applica Filtro". Per ottimizzare la ricerca e diminuire i risultati che si ottengono, in questa sezione si ha l'opportunità di indicare alcuni parametri quali la struttura ospedaliera, il nome e/o il cognome della Madre, il numero della scheda, lo stato del modello e l'id questionario. Inoltre è possibile filtrare i risultati per data parto: la ricerca viene eseguita sulla base del periodo specificato e nel caso venisse omessa la prima o la seconda data, che rappresentano il limite superiore ed il limite inferiore della ricerca, si otterranno rispettivamente tutti i moduli fino o dalla data specificata. Nell'elenco delle strutture ospedaliere ogni utente troverà solo quelle ad esso abilitate (l'abilitazione può essere fatta solo dal Manager ).

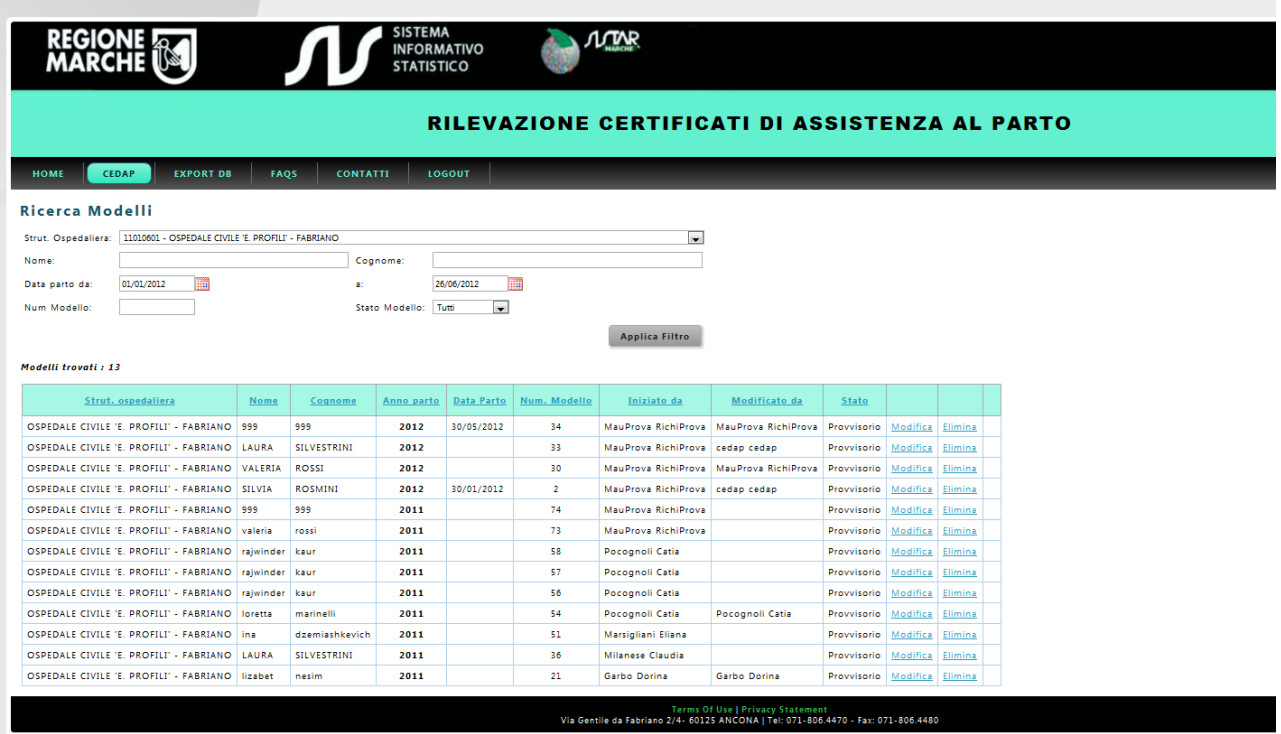

#### <span id="page-6-2"></span>**Figura 5 - Ricerca Modello Applica Filtro**

Per modificare e/o visualizzare il CEDAP ricercato cliccare sul link "Modifica", se invece lo si vuol eliminare definitivamente, si può cliccare il link "Elimina" abilitato solo per i modelli in stato provvisorio.

Il link "Sblocca" permette di cambiare lo stato del questionario da Definitivo a Provvisorio. L'operazione è permessa solo all'utente che ha creato il modello. Prima di riaprire il questionario occorre confermare l'operazione.

## <span id="page-6-0"></span>**Funzionamento delle sezioni**

Dopo aver inserito il nuovo modello o aver selezionato un modello precedentemente inserito si viene indirizzati nella pagina contenente tutte le sezioni del Foglio base del modello CEDAP. Per ogni Sezione si ha la possibilità di salvare i dati momentaneamente inseriti anche se non completi.

#### <span id="page-6-1"></span>**Sezione A**

Nella Sezione A si dovranno compilate le informazioni relative ai dati anagrafici della Madre e del Padre. Se si desidera mantenere l'anonimato basterà selezionare la suddetta voce che disabiliterà i campi che non sono strettamente obbligatori. In qualsiasi momento è possibile togliere questa opzione e completare tutti i dati. Alcuni quesiti verranno visualizzati solo in relazione alla selezione di particolari risposte ( ad Es: selezionando "occupata" dai valori riportati in Condizione Professionale della Madre si potrà scegliere il settore di occupazione ).

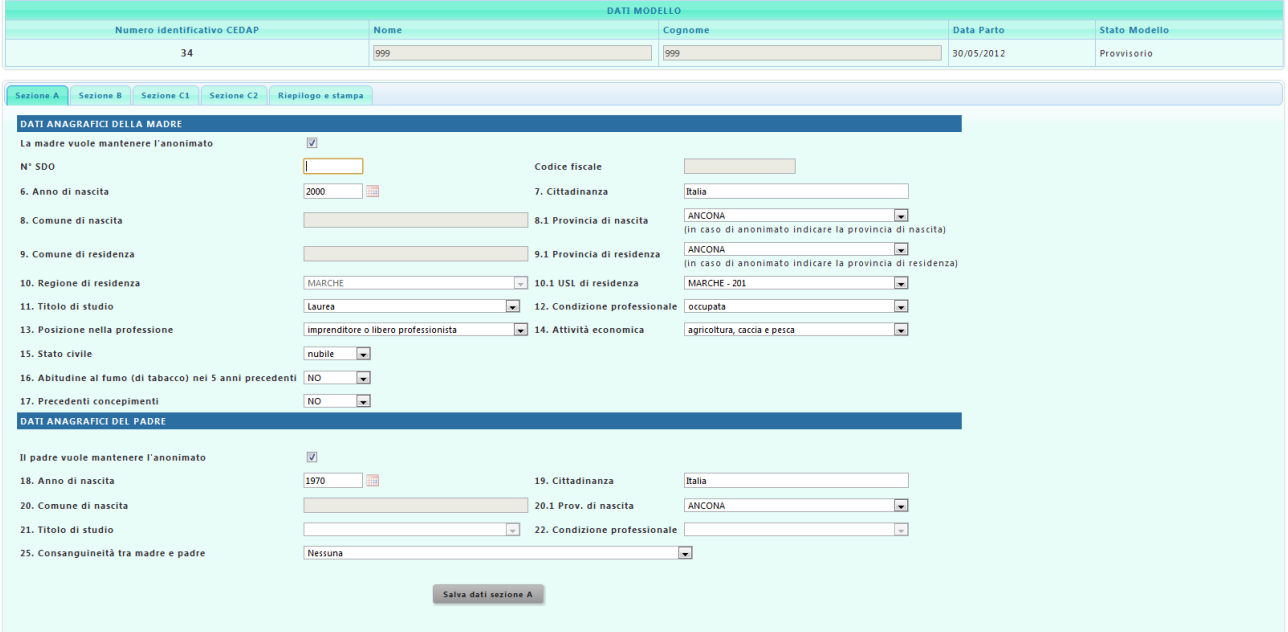

#### <span id="page-7-1"></span>**Figura 6 - Sezione**

Per la definizione dei comuni si deve digitare le prime lettere della denominazione sulla casella di testo che segue la parola "Ricerca" in questo modo apparirà l'elenco dei comuni le cui iniziali corrispondono a quelle digitate. Lo stesso metodo di ricerca viene utilizzato anche per l'indicazione della cittadinanza e dell'USL di residenza.

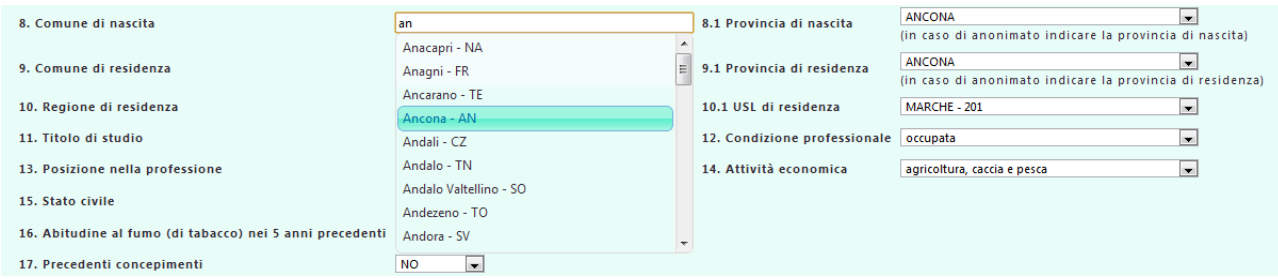

<span id="page-7-0"></span>**Figura 7 - Selezione dei Comuni**

#### **Sezione B**

In questa sezione vengono richieste le informazioni relative alla gravidanza

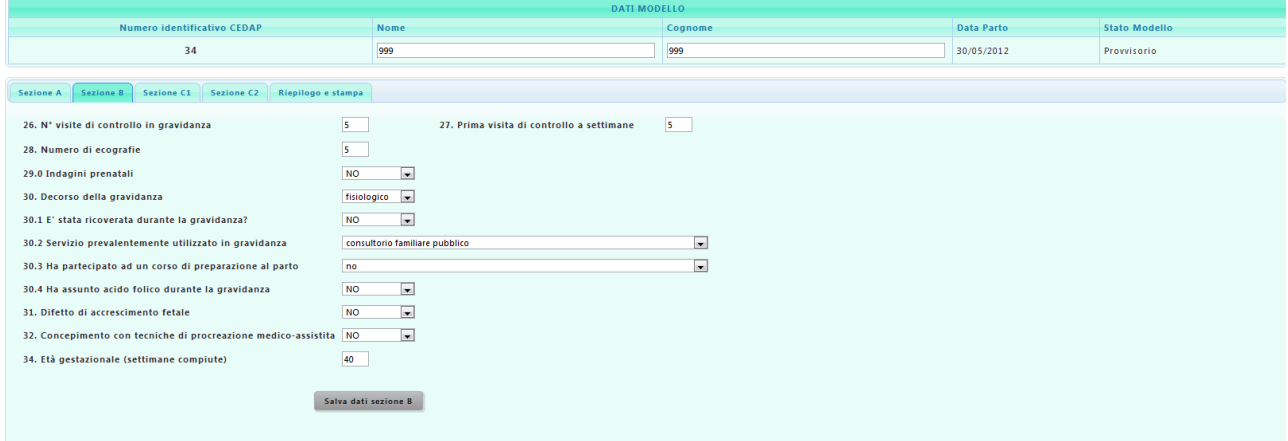

<span id="page-8-1"></span>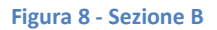

#### <span id="page-8-0"></span>**Sezione C1**

Nella sezione C1 si inserisco i dati del parto.

La compilazione di questi dati condiziona l'inserimento delle informazioni della sezione successiva , la sezione C2, poiché si definiscono il numero dei neonati nati dal parto (*41.Genere del parto*).

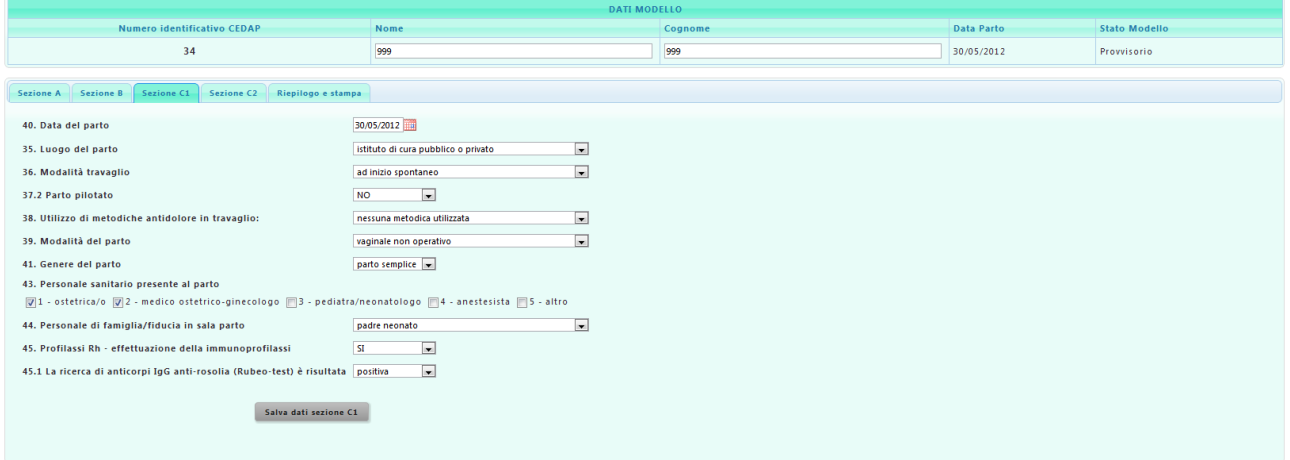

<span id="page-8-2"></span>**Figura 9 - Sezione C1**

Se viene selezionato "parto plurimo" si ha la possibilità di indicare il numero dei neonati femmina e maschi.

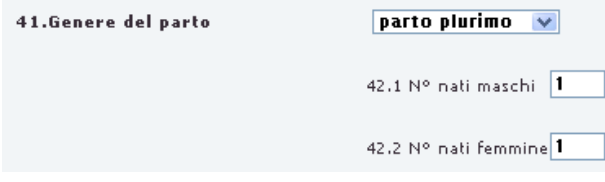

<span id="page-8-3"></span>**Figura 10 - Dettaglio sez.C1**

#### <span id="page-9-0"></span>**Sezione C2**

Questa Sezione potrà essere compilata solo dopo aver dichiarato il Genere del parto (Sez.C1) . Se il parto è semplice , si avrà la possibilità di inserire un solo neonato al quale verrà associato come numero ordine lo Zero.

| Sezione B Sezione C1 Sezione C2 Riepilogo e stampa<br>Sezione A |          |       |          |                     |                                         |
|-----------------------------------------------------------------|----------|-------|----------|---------------------|-----------------------------------------|
| Neonati del Presente Parto: 1                                   |          |       |          |                     |                                         |
| <b>Num. Ordine Neonato</b>                                      | Num. SDO | Ora   |          | Sez.D NatiMortalita | Sez.E Malformazioni e difetti Congeniti |
|                                                                 |          | 10:30 | Modifica | Sez. D              | Sez. E                                  |
|                                                                 |          |       |          |                     |                                         |
|                                                                 |          |       |          |                     |                                         |
|                                                                 |          |       |          |                     |                                         |

<span id="page-9-1"></span>**Figura 11 - Sezione C2**

mentre se è un parto plurimo si avranno tante righe quanti sono i neonati precedentemente indicati.

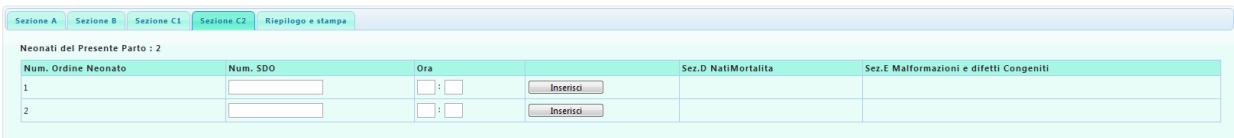

#### <span id="page-9-2"></span>**Figura 12 - Sez.C2 Parto Plurimo**

Per inserire il neonato, si dovrà specificare il numero SDO e l'ora di nascita poi, cliccando il bottone "Inserisci" si potranno indicare le restanti informazioni del neonato.

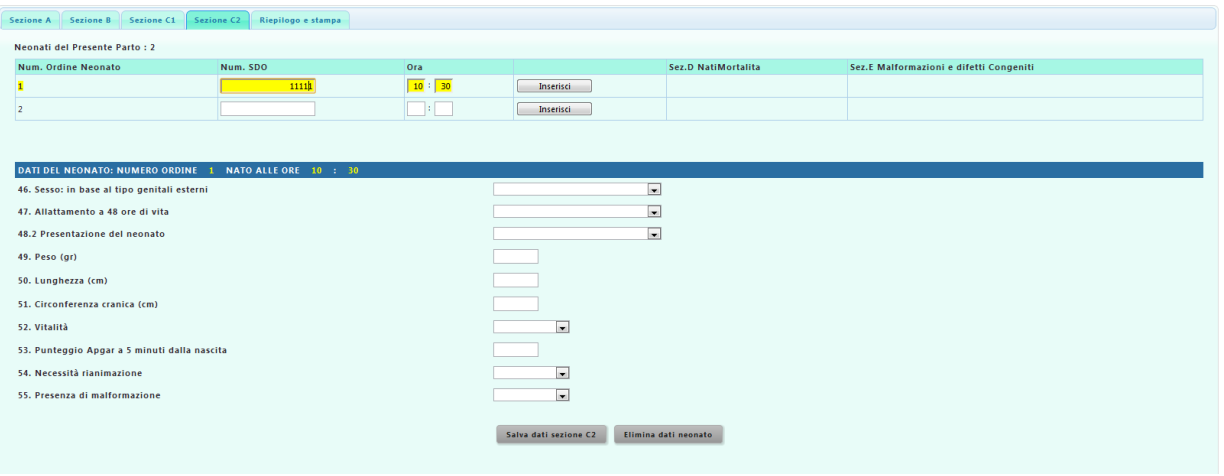

#### <span id="page-9-3"></span>**Figura 13 - Dettaglio sez. C2**

Per salvare i dati relativi al neonato cliccare sul bottone "Salva dati sez C2". Una volta salvate le informazioni relative ai neonati si potranno modificare i dati cliccando sul bottone "Modifica". Se si dovranno compilare anche le sezioni D ed E, sulla riga del neonato verrà visualizzato il bottone per l'inserimento della sezione di interesse.

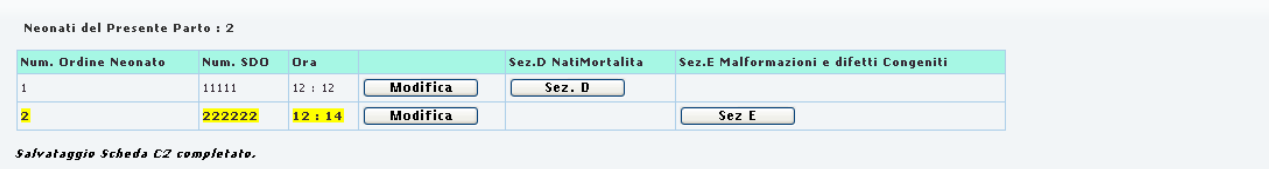

<span id="page-9-4"></span>**Figura 14 - Riepilogo Neonati**

La compilazione del Foglio Nati-Mortalita è condizionata dai valori selezionati alla domanda "52.Vitalità" e "55.Presenza di malformazione" della sez C2.

#### <span id="page-10-0"></span>**Sezione D e E**

Nella sezione D e E si vanno a definire i dati relativi alle malformazioni familiari e alle cause di mortalità del neonato.

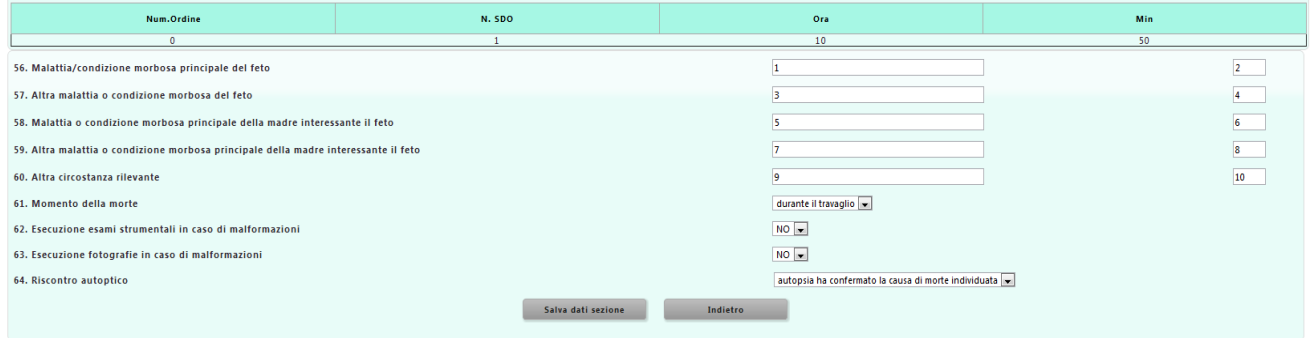

#### <span id="page-10-1"></span>**Figura 15 - Sezione D**

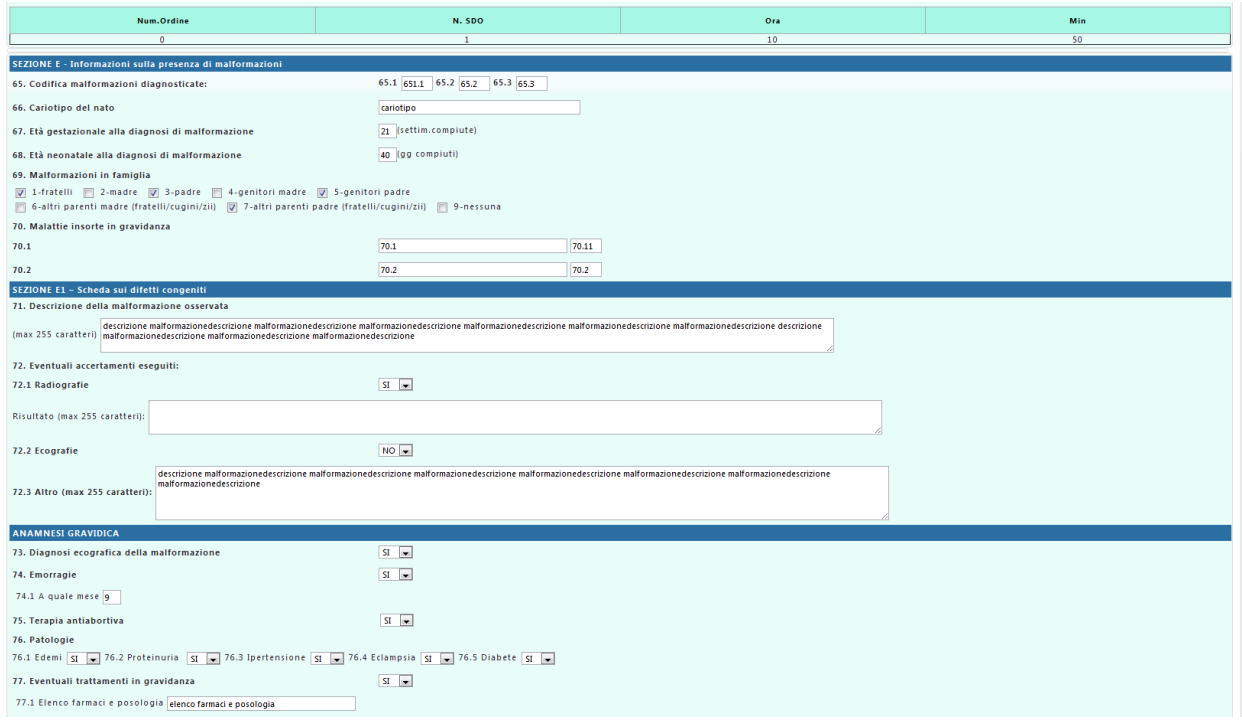

#### <span id="page-10-2"></span>**Figura 16 - Sezione E**

Entrambe le sezioni hanno il bottone "Indietro" per ritornare al modello e il bottone "Salva dati sezione" per salvare i dati specificati.

### <span id="page-11-0"></span>**Riepilogo e Stampa**

L'ultima sezione è dedicata al controllo delle anomalie sui dati inseriti. Vengono verificati sia la completezza delle informazioni sia la loro coerenza.

Cliccando il bottone "Verifica STEP 1" vengono controllati se sono stati specificati i dati obbligatori del Modello Cedap che si sta compilando.

Se la verifica non ha esito positivo verranno visualizzati i campi da compilare (Fig.19) altrimenti si potrà procedere alla verificate dello STEP 2 sulla coerenza dei dati inseriti.

<span id="page-11-1"></span>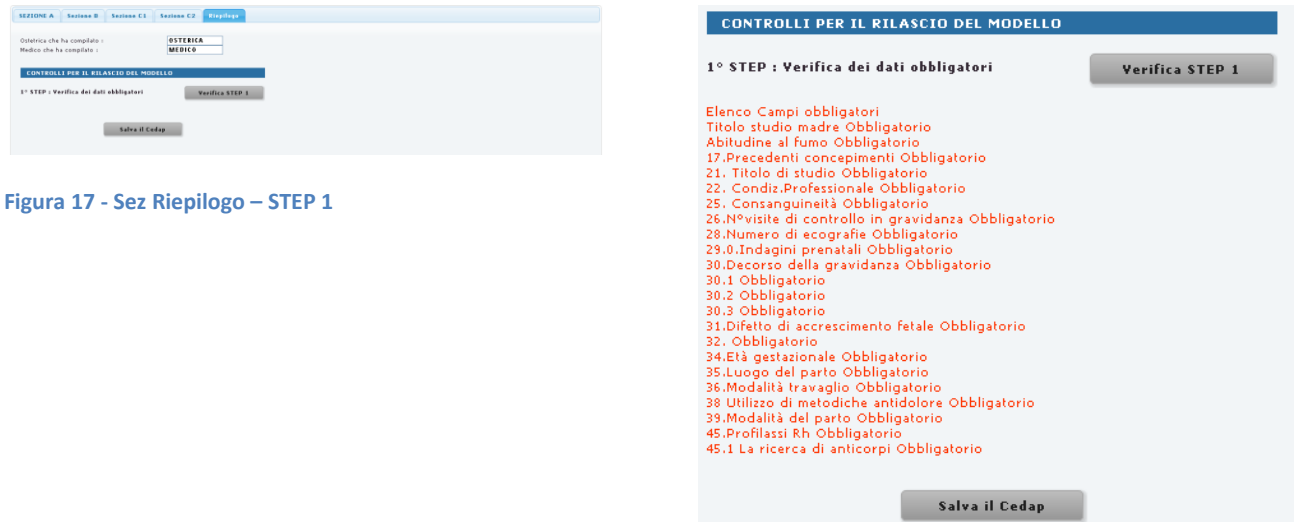

<span id="page-11-2"></span>**Figura 18 - Campi Obbligatori**

Per la verifica dello STEP 2, si dovrà cliccare sul bottone "Verifica STEP 2".

Se si riscontrano anomalie verrà visualizzato il simbolo **di la altrimenti apparirà** per evidenziare la correttezza dei dati inseriti e la possibilità rendere definitivo il modello.

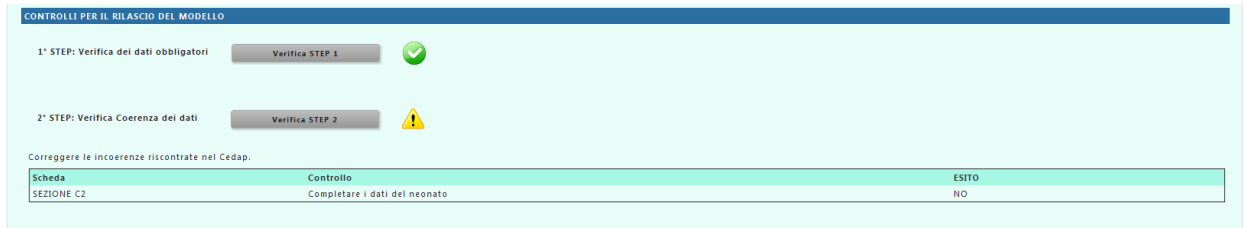

<span id="page-12-0"></span>**Figura 19 - Sez. Riepilogo - STEP 2**

Nel caso di presenza di anomalie, nel riepilogo viene indicata, per ogni segnalazione, la scheda a cui il controllo si riferisce, la descrizione e l'esito del verifica.

Nell'elenco verranno specificate solo i controlli con esito negativo che dovranno essere corrette dall'utente per procedere alla chiusura definitiva del CEDAP.

Una volta correte tutte le anomalie riscontrate allo STEP 2, apparirà il pulsante "Salva e rendi definitivo". Cliccando sul bottone, il modello passa dallo stato Provvisorio allo stato Definitivo e non potrà essere più modificato.

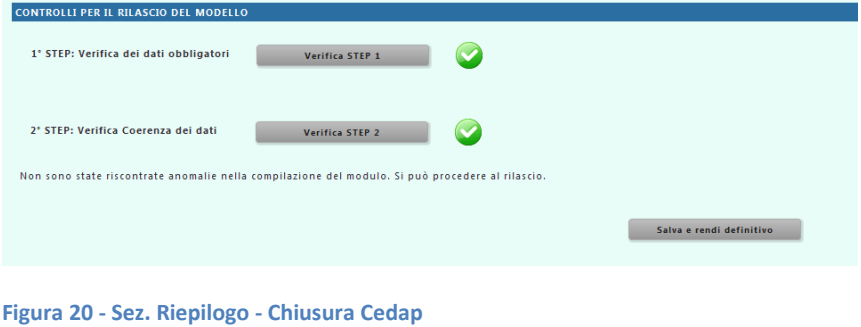

<span id="page-12-1"></span>Una volta chiuso il questionario è possibile stamparlo cliccando sull'apposito pulsante

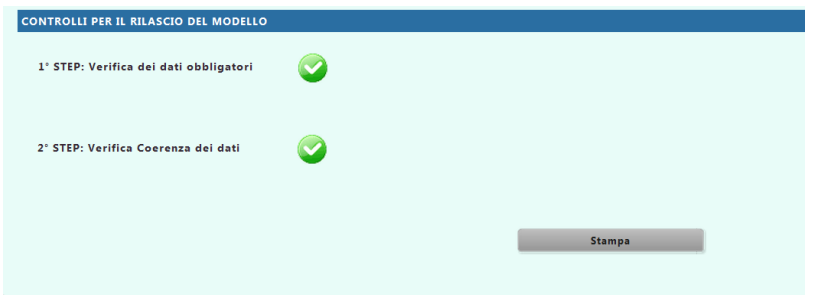

<span id="page-12-2"></span>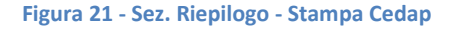

## <span id="page-13-0"></span>**Reports**

Per l'esportazione del report del modello selezionare dal Menu CEDAP la voce "Reports".

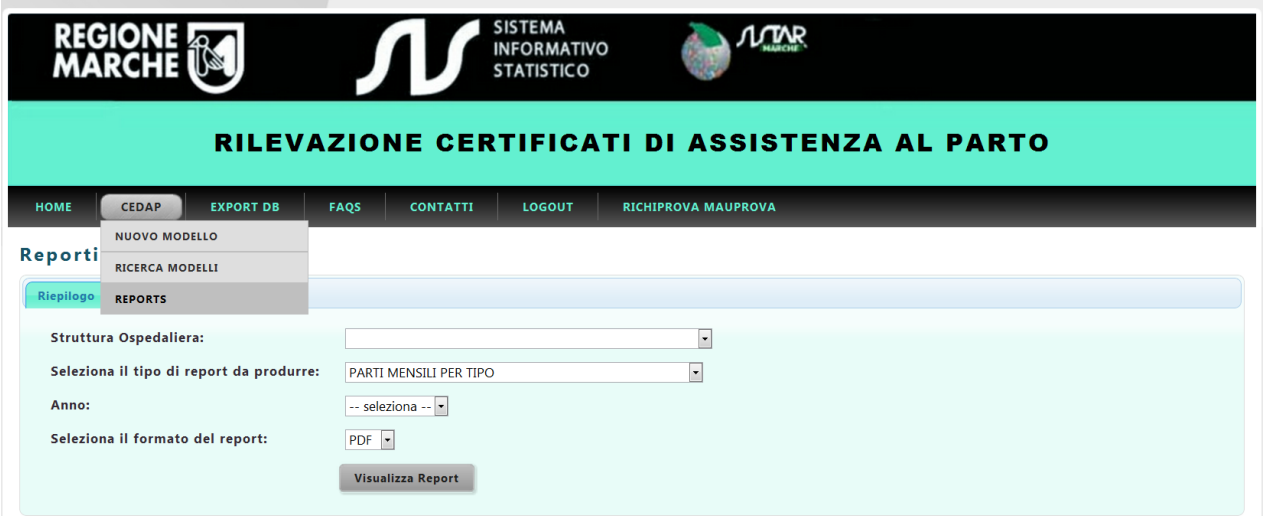

#### <span id="page-13-1"></span>**Figura 22 - Menu Reportistica**

I report si dividono in due tipologie: riepilogativi e non.

Per ottenere un report del primo tipo occorre accedendo alla sezione "Riepilogo" e compilare i campi presenti quali la struttura ospedaliera, il tipo di report da produrre, l'anno ed il formato del file ottenuto. Una volta completati i campi premere il bottone "Visualizza Report".

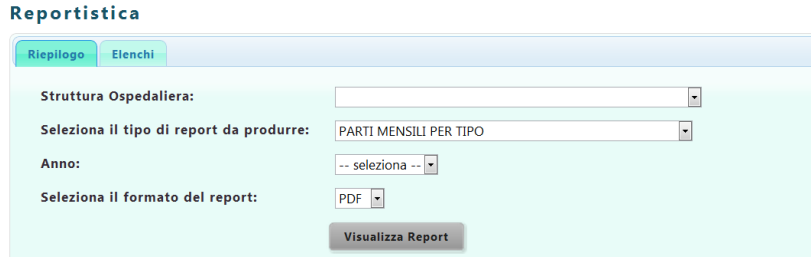

<span id="page-13-2"></span>**Figura 23 - Sez. Reportistica - Riepilogo**

Per ottenere un report del secondo tipo, cioè con informazioni dettagliate giornaliere

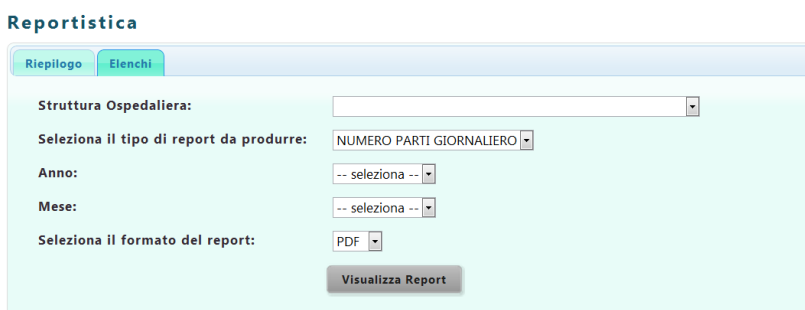

<span id="page-13-3"></span>**Figura 24 - Sez. Reportistica – Elenchi**

 $\mathbb{Z}$ 

## <span id="page-14-0"></span>**Export DB**

Questa sezione presenta una lista delle possibili esportazioni dati messe a disposizione dall'applicazione. Selezionando la voce di interesse di otterrà un file Excel.

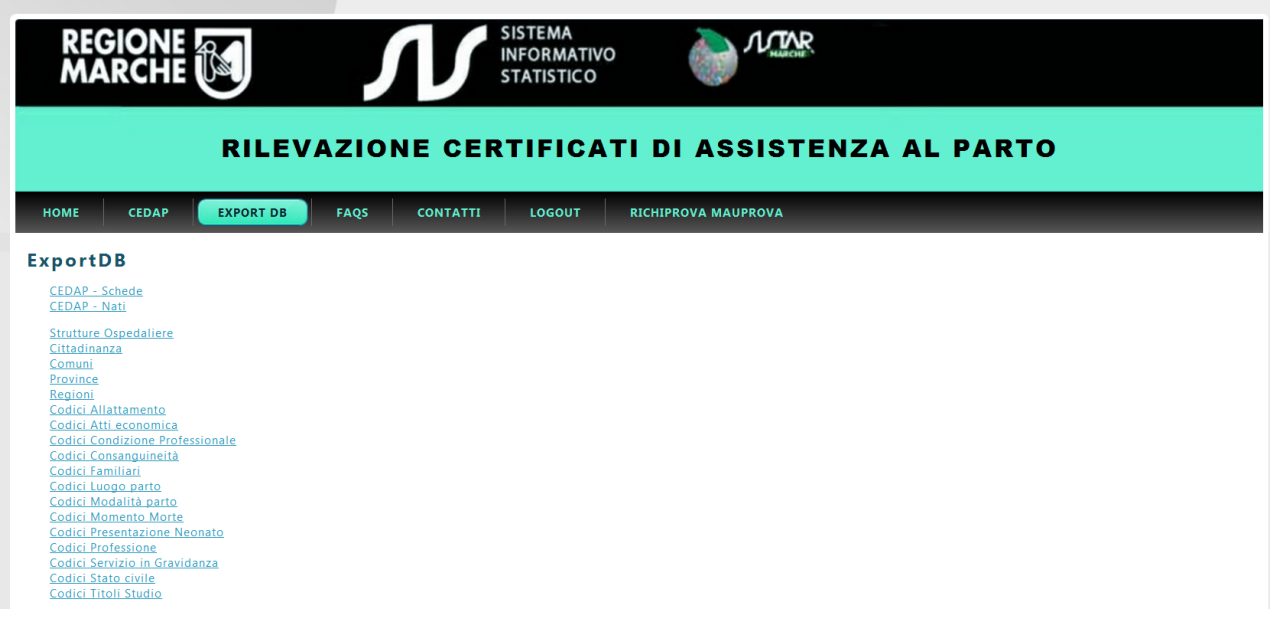

<span id="page-14-1"></span>**Figura 25 - Export DB**